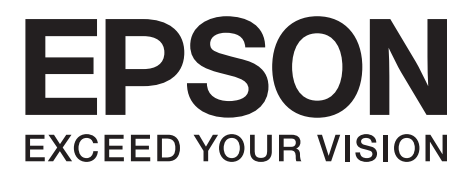

# **WF-7610 Series** WF-7620 Series WF-3620 Series WF-3640 Series

Basic Guide

# **Ink Cartridge Codes**

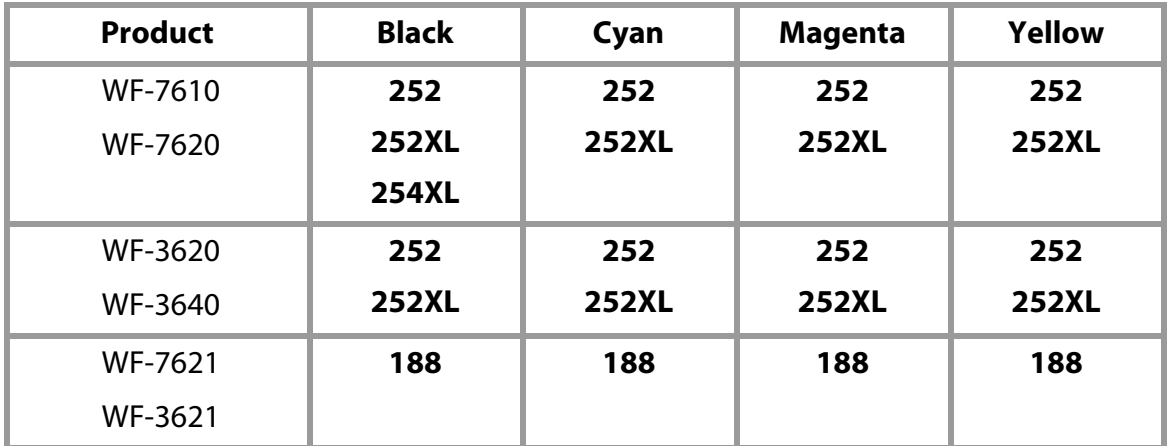

## **Contents**

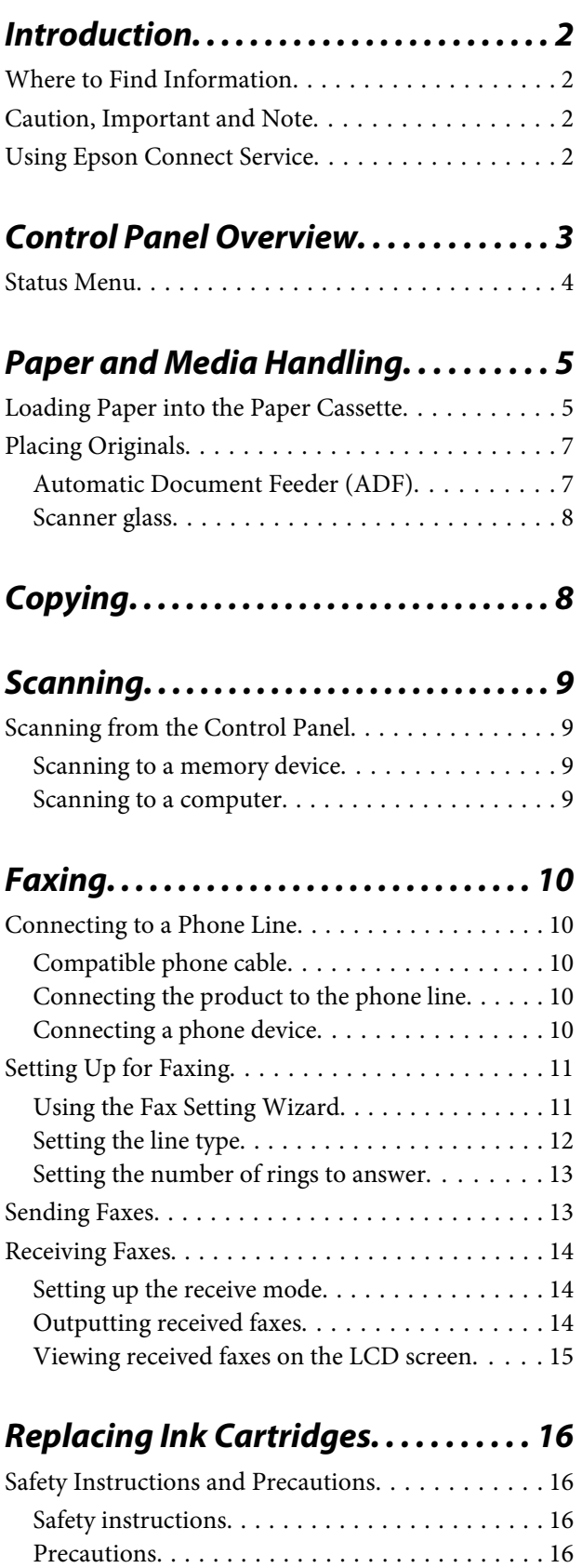

Replacing an ink cartridge. . . . . . . . . . . . . . . . . . 16

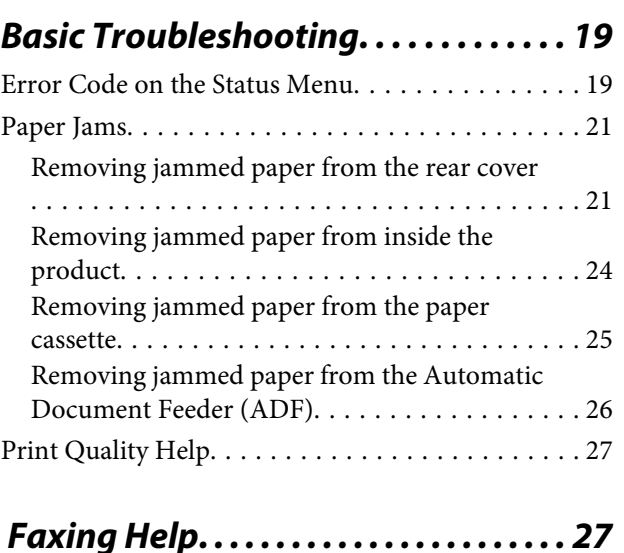

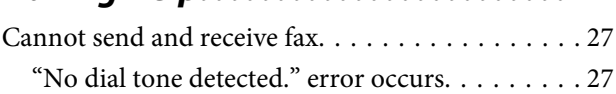

## **Where To Get Help. . . . . . . . . . . . . . . . . . 28**

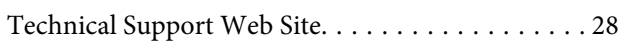

## **Introduction**

## **Where to Find Information**

The latest version of the following manuals are available on the Epson support website. http://www.epson.eu/Support (Europe) http://support.epson.net/ (outside Europe)

#### ❏ **Start Here (paper):**

Provides you with an introduction to the product and services.

#### ❏ **Basic Guide (paper):**

Provides you with basic information when you are using the product without a computer. This manual may not be included depending on model and region.

#### ❏ **Important Safety Instructions (paper):**

Provides you with instructions to ensure the safe use of this product. This manual may not be included depending on model and region.

#### ❏ **User's Guide (PDF):**

Provides you with detailed operating, safety, and troubleshooting instructions. See this guide when using this product with a computer, or when using advanced features such as 2 sided copying.

#### ❏ **Network Guide (PDF):**

Provides instructions on network settings for your computer, smartphone or product, and solving problems.

#### ❏ **Administrator's Guide (PDF):**

Provides the system administrator with information on security management and product settings.

## **Caution, Important and Note**

Caution, Important, and Note in this manual are indicated as below and have the following meaning.

#### !*Caution*

*must be followed carefully to avoid bodily injury.*

#### c*Important*

*must be observed to avoid damage to your equipment.*

#### *Note*

*contain useful tips and restrictions on product operation.*

## **Using Epson Connect Service**

Using Epson Connect and other companies' services, you can easily print directly from your smartphone, tablet PC or laptop, anytime and practically anywhere even across the globe! For more information about the printing and other services, visit the following URL; https://www.epsonconnect.com/ (Epson Connect portal site)

http://www.epsonconnect.eu (Europe only)

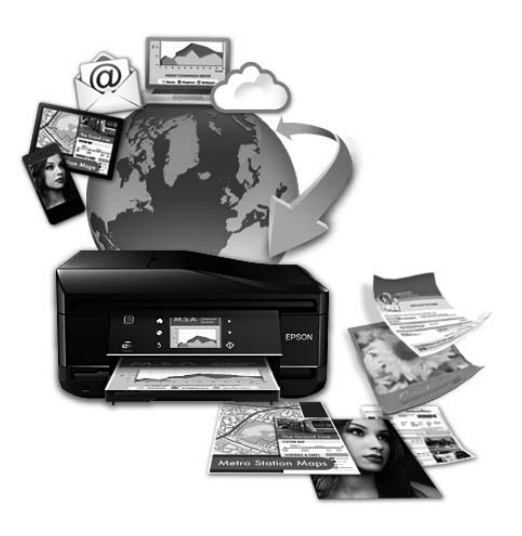

# **Control Panel Overview**

#### *Note:*

- ❏ *Control panel design varies depending on location.*
- ❏ *Although the control panel design and what displayed on the LCD screen such as menu names and option names may differ from your actual product, the method of operation is the same.*

#### **WF-7610 Series/WF-7620 Series**

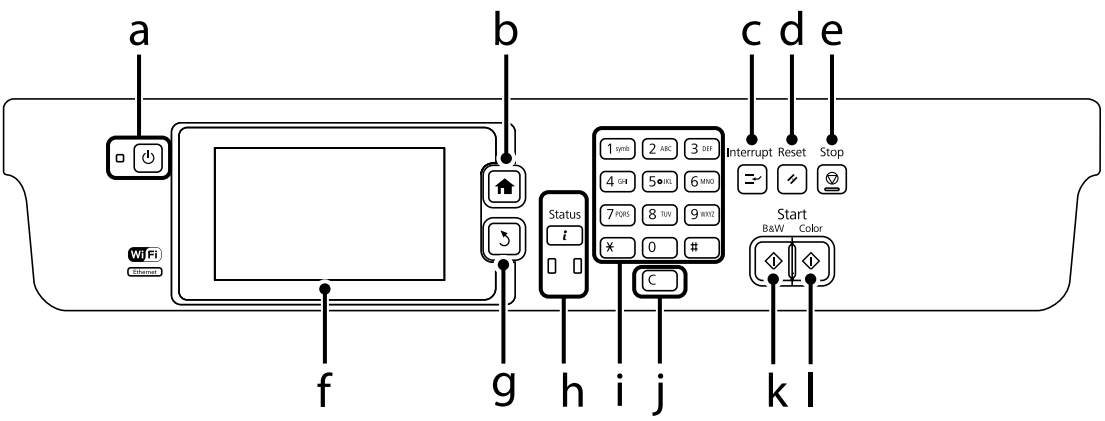

#### **WF-3620 Series/WF-3640 Series**

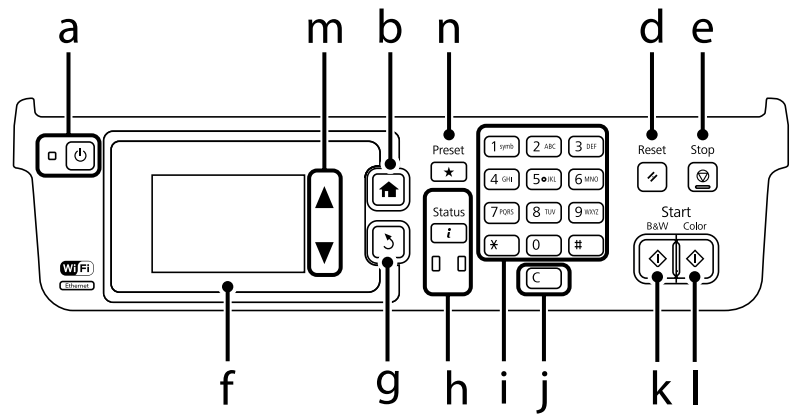

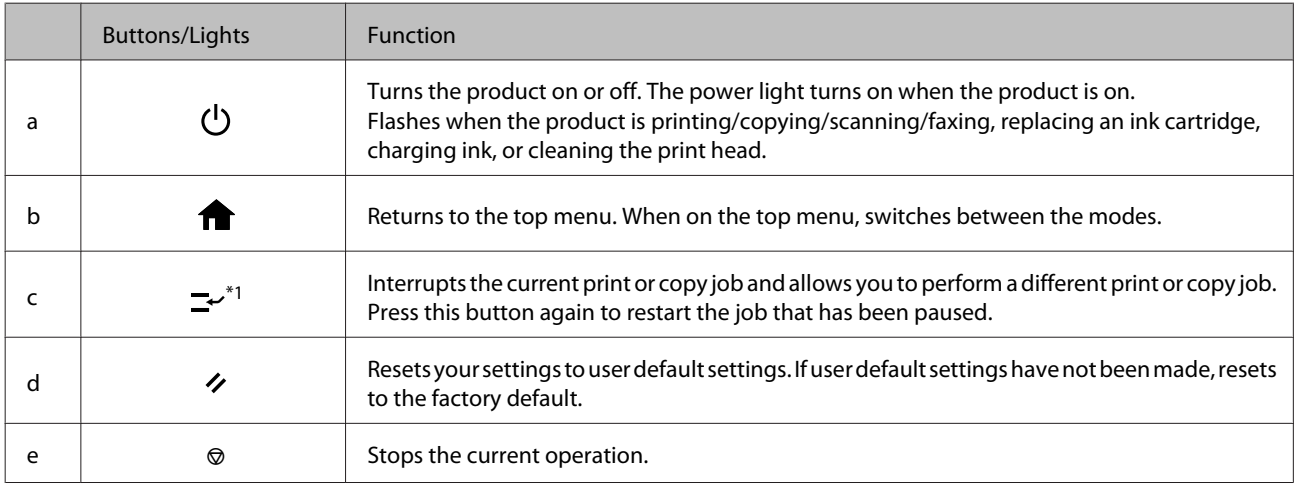

#### **Control Panel Overview**

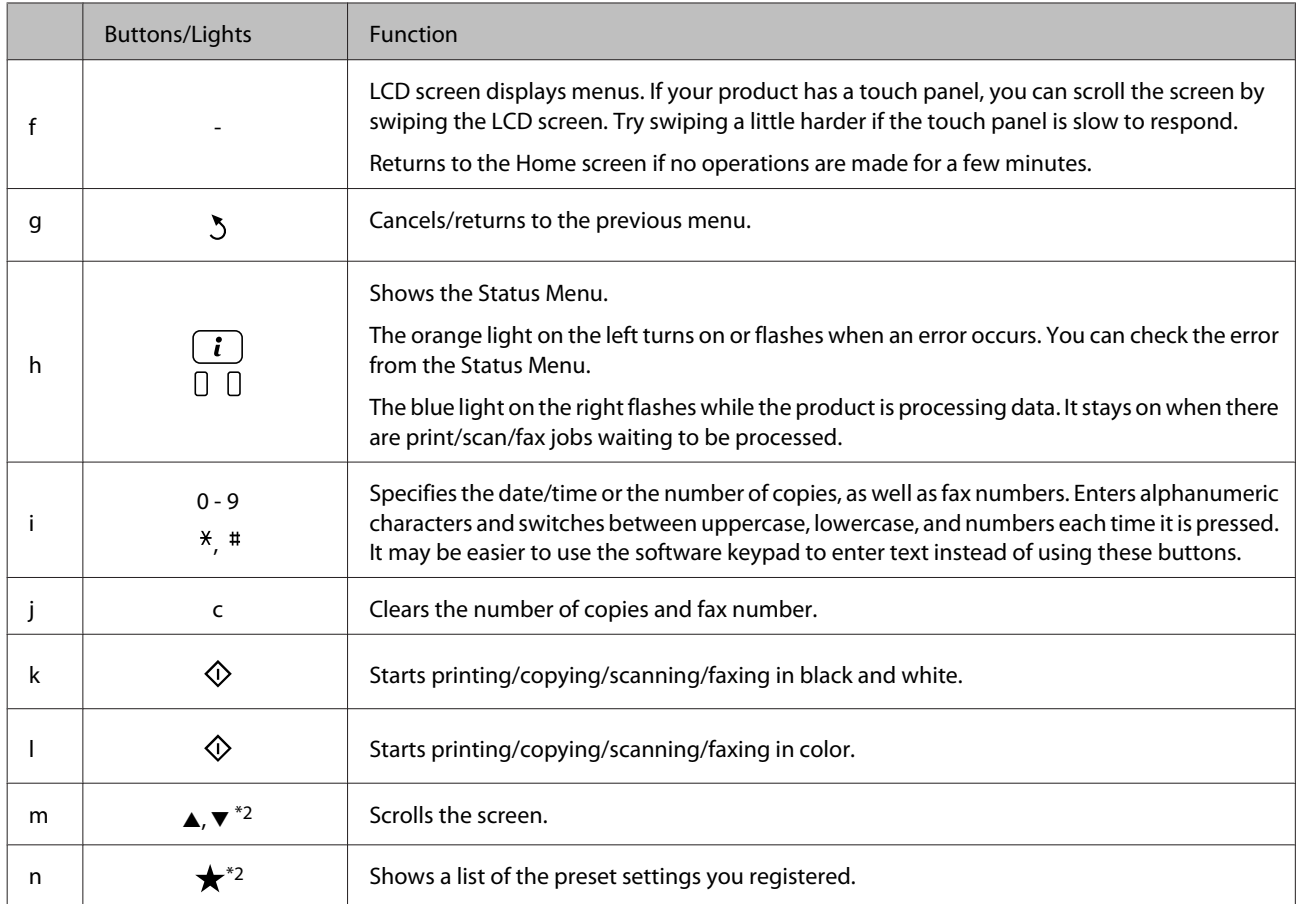

\*1This button is only available for the WF-7610 Series/WF-7620 Series.

\*2These buttons are only available for the WF-3620 Series.

## **Status Menu**

The Status Menu displays the current status of the product and jobs. Press  $\mathbf{i}$  on the control panel.

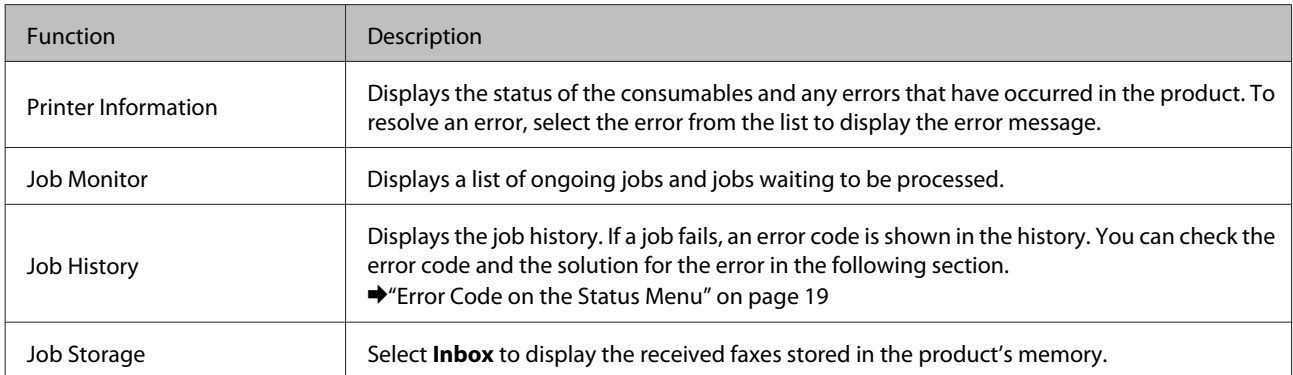

# **Paper and Media Handling**

## **Loading Paper into the Paper Cassette**

Follow these steps to load paper:

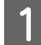

Pull the paper cassette all the way out.

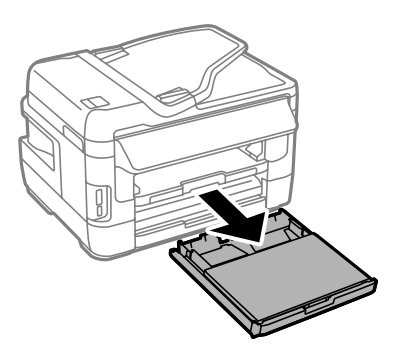

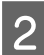

For WF-7610 Series/WF-7620 Series: Remove the cover.

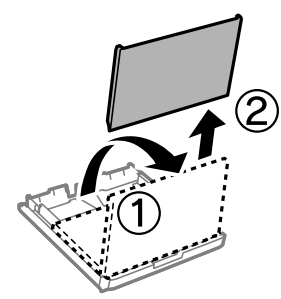

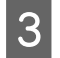

Pinch and slide the edge guides to the sides of the paper cassette.

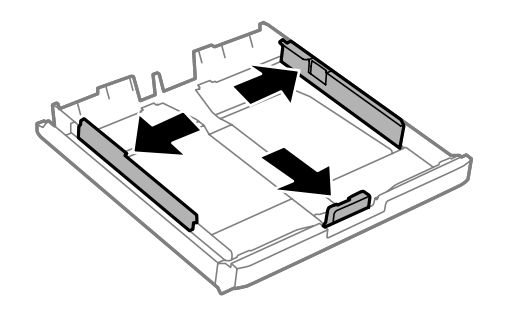

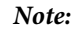

*When using paper larger than A4, extend the paper cassette to the symbol on the cassette.*

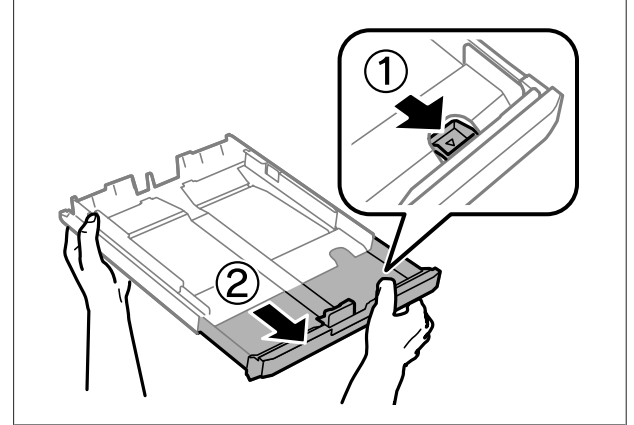

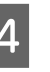

 $\Delta$  Slide the edge guide to adjust to the paper size you will use.

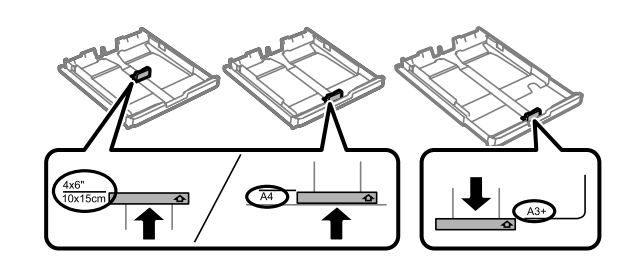

#### *Note:*

*Paper larger than Legal size is only available for the WF-7610 Series/WF-7620 Series.*

 $\overline{5}$  Load paper toward the edge guide with printable<br>aids face down and sheek that the paper is not side face down, and check that the paper is not sticking out from the end of the cassette.

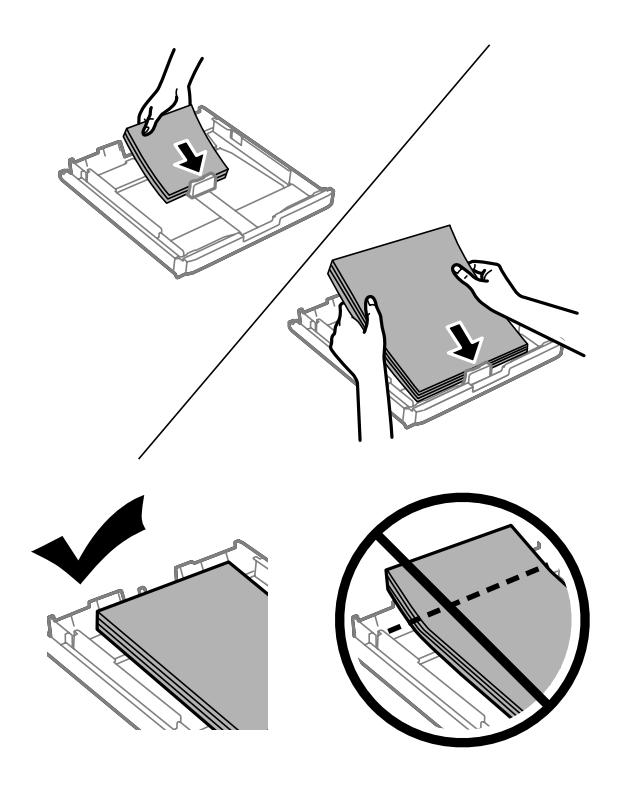

#### *Note:*

- ❏ *Paper cassette 2 supports paper B5 or larger only.*
- ❏ *Fan and align the edges of the paper before loading.*

**6** Slide the edge guides to the edges of the paper.

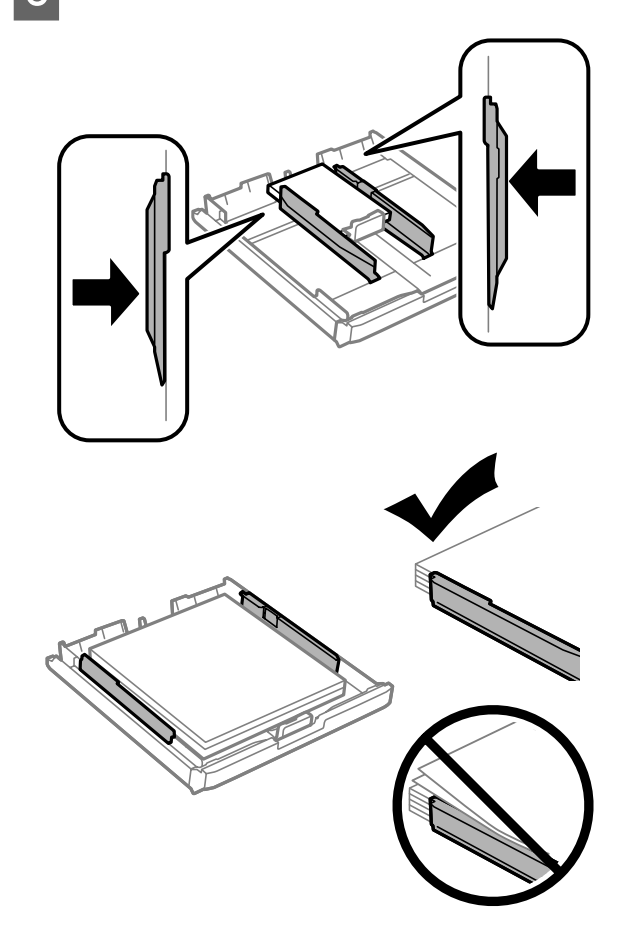

#### *Note:*

*For plain paper, do not load paper above the* **H** arrow *mark inside the edge guide. For Epson special media, make sure the number of sheets is less than the limit specified for the media.*

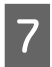

For WF-7610 Series/WF-7620 Series: Put the paper cassette cover back on.

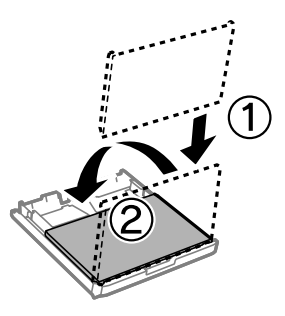

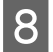

Keep the cassette flat and slowly and carefully reinsert it all the way into the product.

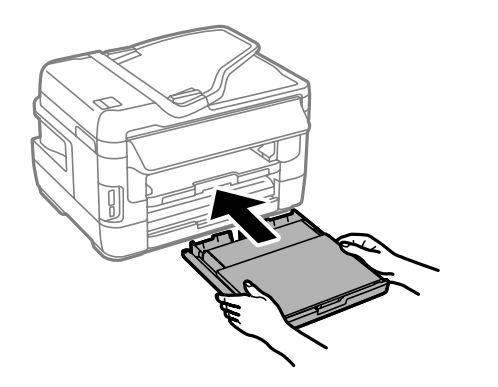

#### *Note:*

*When you insert the paper cassette, the screen for making paper size and paper type settings is automatically displayed. Make sure the paper settings match the paper you have loaded.*

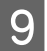

Slide out the output tray and raise the stopper.

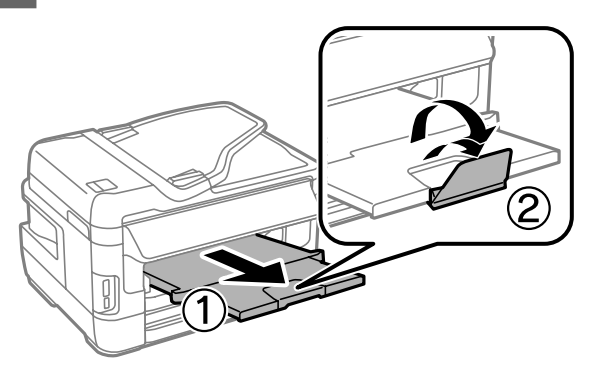

#### *Note:*

- ❏ *Leave enough space in front of the product for the paper to be fully ejected.*
- ❏ *Do not remove or insert the paper cassette while the product is operating.*
- ❏ *For instructions on loading media other than plain paper such as envelopes and pre-punched paper, see the PDF User's Guide.*

## **Placing Originals**

### **Automatic Document Feeder (ADF)**

You can load your original documents in the Automatic Document Feeder (ADF) to copy, scan, or fax multiple pages quickly. The ADF can scan both sides of your documents. You can use the following originals in the ADF.

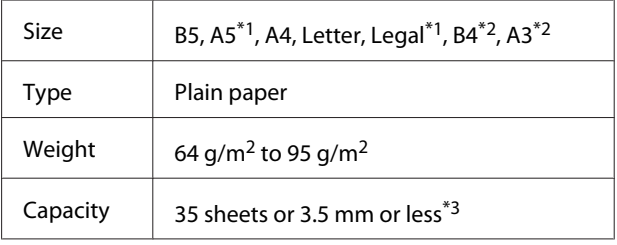

\*1For the WF-3620 Series/WF-3640 Series, you cannot automatically scan both sides of A5 and Legal size paper.

- \*2B4 and A3 documents are only available for the WF-7610 Series/WF-7620 Series.
- \*3For the WF-3620 Series/WF-3640 Series, the loading capacity of Legal size is 10 sheets.

#### c*Important:*

*To prevent paper jams, avoid the following documents. For these types, use the scanner glass.*

- ❏ *Documents held together with paper clips, staples, etc.*
- ❏ *Documents that have tape or paper stuck to them.*
- ❏ *Photos, OHPs, or thermal transfer paper.*
- ❏ *Paper that is torn, wrinkled, or has holes.*

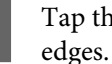

Tap the originals on a flat surface to even the

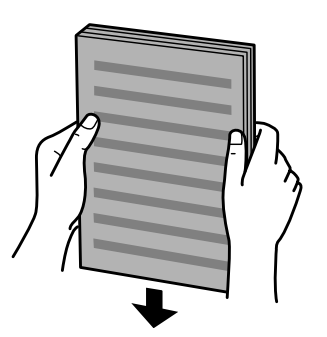

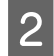

B Slide the edge guide on the Automatic Document Feeder.

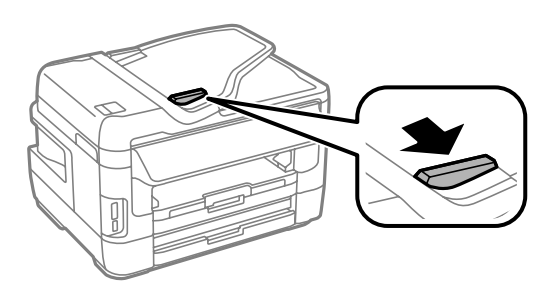

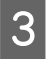

C Insert the originals face-up and short edge first into the Automatic Document Feeder.

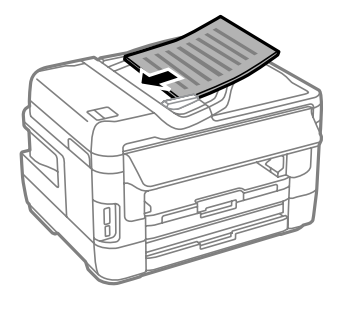

#### *Note:*

*Do not load documents above the* **H** arrow mark inside *the edge guide.*

Slide the edge guide until it is flush with the originals.

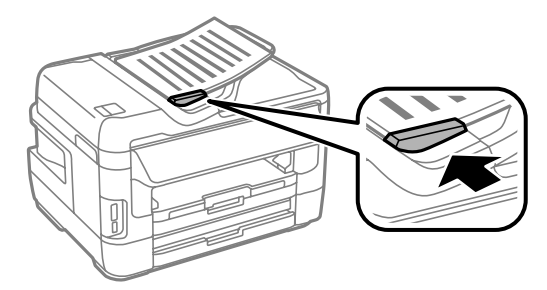

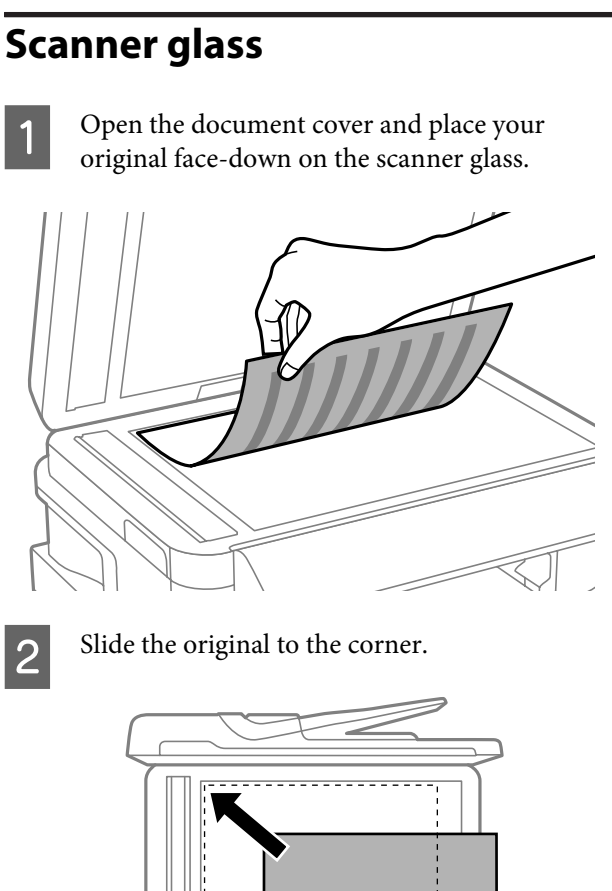

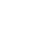

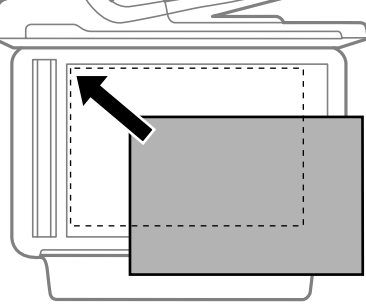

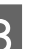

3 Close the cover gently.

#### *Note:*

*When there is a document in the Automatic Document Feeder (ADF) and on the scanner glass, priority is given to the document in the Automatic Document Feeder (ADF).*

# **Copying**

Follow the steps below to copy documents.

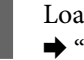

Load paper in the paper cassette. & "Loading Paper into the Paper Cassette" on page 5

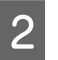

2 Place original.  $\rightarrow$  "Placing Originals" on page 7

#### **Scanning**

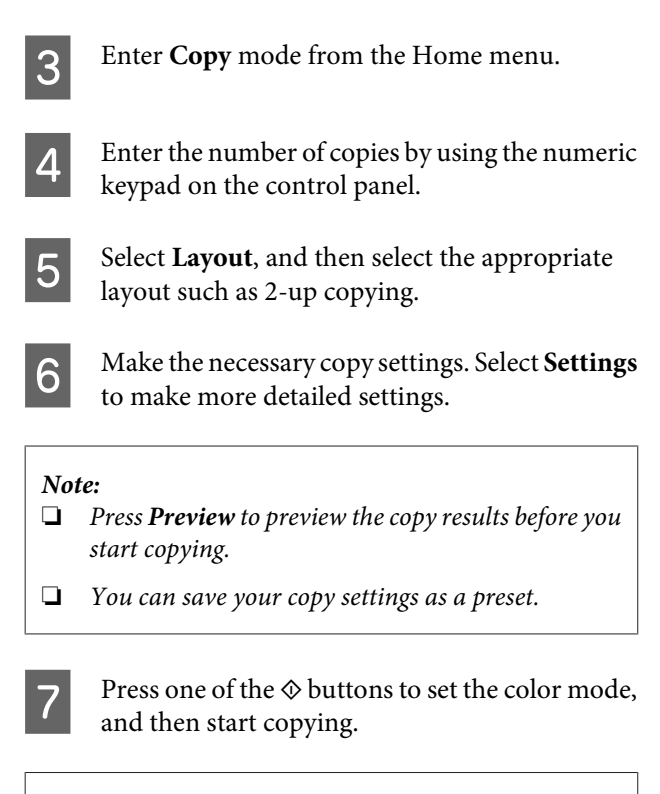

#### *Note:*

*Refer to the PDF User's Guide for other copying functions and the Copy mode menu list.*

# **Scanning**

## **Scanning from the Control Panel**

You can scan documents and send the scanned image from the product to a connected computer, a memory device, a network folder, and send the scanned image by attaching to an email.

### **Scanning to a memory device**

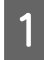

Insert a memory card or an external USB device.

- 
- Place original.  $\blacktriangleright$  "Placing Originals" on page 7

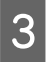

S Enter Scan mode from the Home menu.

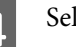

**Select Memory Device.** 

**EXECUTE:** Press **Format**, and then select the file format you want to use to save scanned data to the memory device.

**6** Press Settings, and then make the appropriate scan settings.

#### *Note:*

*When PDF is selected as the file format, security settings become available allowing you to create a password protected PDF. Select PDF Settings.*

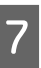

Press one of the  $\Diamond$  buttons to set the color mode, and then start scanning.

Your scanned image is saved.

### **Scanning to a computer**

#### *Note:*

*Make sure you have installed the Epson Event Manager before using this function.*

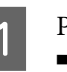

Place original.

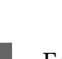

 $\rightarrow$  "Placing Originals" on page 7

- B Enter **Scan** mode from the Home menu.
- Select **Computer** or **Computer** (WSD).
- **A** Select a computer.

#### *Note:*

*When you select Computer, go to the next step. When you select Computer(WSD), go to the step 7.*

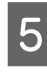

**EXECUTE:** Press **Format** and select the file format to save the scanned image.

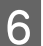

**F** Make the appropriate scan settings.

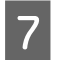

Press one of the  $\otimes$  buttons, and then start scanning.

Your scanned image is saved.

# **Faxing**

## **Connecting to a Phone Line**

## **Compatible phone cable**

Use a phone cable with the following interface specification.

- ❏ RJ-11 Phone Line
- ❏ RJ-11 Telephone set connection

Depending on the area, a phone cable may be included with the product. If so, use that cable. You may need to connect the phone cable to an adapter provided for your country or region.

### **Connecting the product to the phone line**

### **Standard phone line (PSTN) or PBX**

Connect a phone cable from the telephone wall jack or PBX port to the **LINE** port on the back of the product.

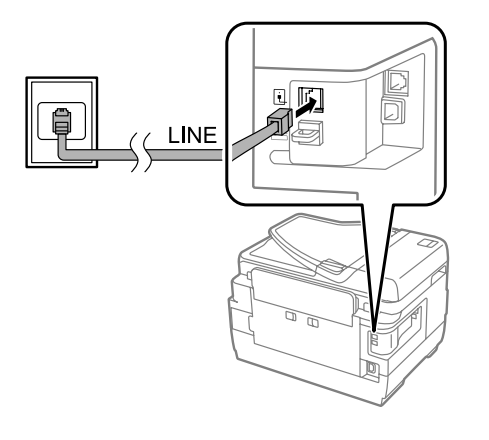

## *Important:*<br>*If you h*

- ❏ *If you have a PBX console in the room, connect from the console to the LINE port.*
- ❏ *Do not remove the cap from the EXT port of the product when you are not connecting your phone.*

### **DSL or ISDN**

Connect a phone cable from your DSL modem, terminal adapter, or ISDN router to the **LINE** port on the back of the product. For more information, consult the documentation that came with your modem, adapter, or router.

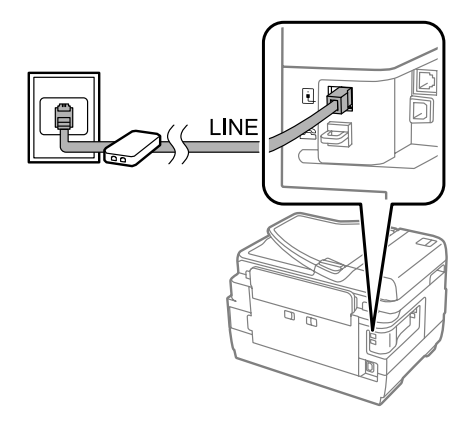

#### c*Important:*

*When connecting to a DSL line, you may need to use a separate DSL filter. When using a DSL filter, connect a phone cable from the DSL filter to the product's LINE port.*

### **Connecting a phone device**

After you connect the product to the phone line, follow the procedure below to connect your telephone or answering machine.

### **Single phone line**

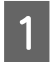

A Remove the cap from the **EXT** port on the product.

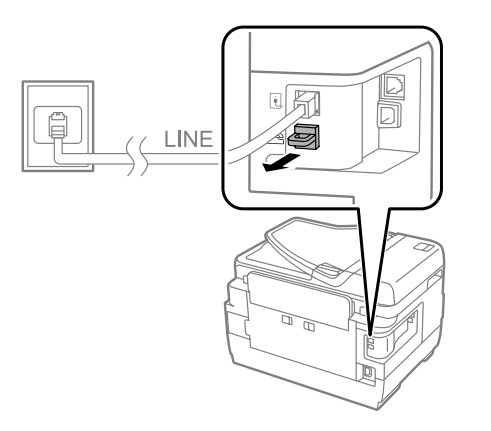

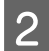

Connect a second phone cable to your telephone or answering machine and to the **EXT** port.

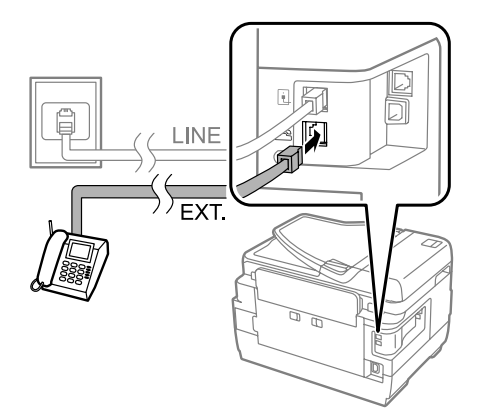

#### c*Important:*

- ❏ *When sharing a single phone line with the phone and the product, make sure you connect the phone to the product's EXT port. Otherwise, the phone and product may not work properly.*
- ❏ *When connecting an answering machine, you may need to change the product's Rings to Answer setting.*
	- & *"Setting the number of rings to answer" on page 13*

### **Two phone lines (example of ISDN)**

Connect a second phone cable to your telephone or answering machine and to the port on the terminal adapter or ISDN router.

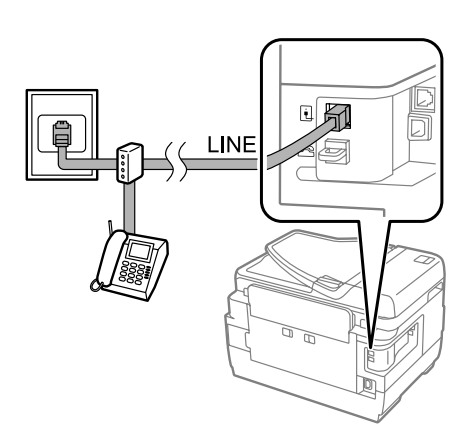

# **Setting Up for Faxing**

## **Using the Fax Setting Wizard**

The product's Fax Setting Wizard menu guides you through setting up the basic fax features. The wizard is automatically displayed when the product is turned on for the first time. If you have already configured the settings, skip this section unless you need to change the settings.

#### c*Important:*

*Before starting the wizard, make sure you have connected the product and your phone device to the phone line correctly.*

- & *"Connecting to a Phone Line" on page 10*
- Enter Setup mode from the Home menu.
- B Select **System Administration**.
- Select Fax Settings.
- 4 Select Fax Setting Wizard.

The Fax Setting Wizard screen is displayed. Press **Start** to continue.

On the Fax Header screen, enter the sender's name (up to 40 characters).

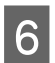

 $\begin{array}{|c|c|c|}\n\hline\n\text{On the Your Phone Number screen, enter your} \\
\text{the Your Phone Number screen, enter your} \\
\hline\n\end{array}$ phone number (up to 20 digits).

#### *Note:*

- ❏ *You should enter your name and phone number in the fax header before sending faxes so that recipients can identify the origin of the fax.*
- ❏ *You can change the header information later. Access the menu as shown below. Setup > System Administration > Fax Settings > Basic Settings > Header*
- If you have subscribed to a distinctive ring service from your telephone company, select **Proceed** in the DRD Setting screen. Select the ring pattern to be used for incoming faxes (or select **On**), and then go to Step 10. If you do not need to set this option, select **Skip**, and then go to the next step.

#### *Note:*

- ❏ *Distinctive ring services, offered by many telephone companies (the service name differs by company), allows you to have several phone numbers on one phone line. Each number is assigned a different ring pattern. You can use one number for voice calls and another for fax calls. Select the ring pattern assigned to fax calls in DRD Setting.*
- ❏ *Depending on the region, On and Off are displayed as the DRD Setting options. Select On to use the distinctive ring feature.*
- ❏ *If you select On or one of the ring patterns other than All, Receive Mode is automatically set to Auto.*
- ❏ *You can change the DRD Setting later. Access the menu as shown below. Setup > System Administration > Fax Settings > Receive Settings > DRD*
- On the Receive Mode Setting screen, select Yes if you have connected an external telephone or answering machine to the product, and then go to the next step. If you select **No**, Receive Mode is automatically set to Auto. Go to Step 10.

#### c*Important:*

*When no external telephone is connected to the product, Receive Mode must be set to Auto; otherwise you cannot receive faxes.*

- 
- On the next Receive Mode Setting screen, select **Yes** to receive faxes automatically. Select **No** to receive faxes manually.

#### *Note:*

- ❏ *When you have connected an external answering machine and select to receive faxes automatically, make sure the Rings to Answer setting is correct.* & *"Setting the number of rings to answer" on*
	- *page 13*
- ❏ *You can change the Receive Mode setting later. Access the menu as shown below. Setup > System Administration > Fax Settings > Receive Settings > Receive Mode*
- 

**JO** On the Confirm Settings screen, check the settings you made, and then select **Proceed**. Press  $\zeta$  to correct or change the settings.

**11** Follow the on-screen instructions to run Check<br> **Fax Connection** and print a report of the check result. If there are any errors reported, try the solutions on the report, and then run the check again.

#### *Note:*

- ❏ *If the Select Line Type screen is displayed, see the following section.*
	- & *"Setting the line type" on page 12*
- ❏ *If the Select Dial Tone Detection screen is displayed, select Disable. However, disabling the dial tone detection function may drop the first digit of a fax number and send the fax to the wrong number.*
- ❏ *To run the check again after closing the wizard, access the menu as shown below. Setup > System Administration > Fax Settings > Check Fax Connection*

### **Setting the line type**

If you are connecting the product to a PBX phone system or terminal adapter, change the Line Type setting as described below.

#### *Note:*

*PBX (Private Branch Exchange) is used in office environments where an external access code such as "9"must be dialed to call an outside line. The default Line Type setting is PSTN (Public Switched Telephone Network), which is a standard phone line, similar to the one in your home.*

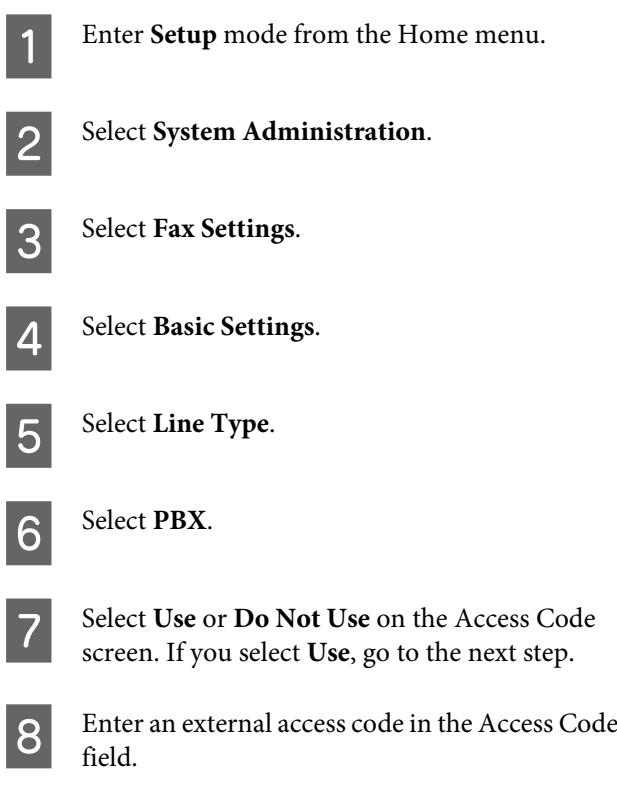

#### *Note:*

*When connecting to a PBX phone system, we recommend making the access code setting first. After you have made the setting, enter*  $#$  *(hash) instead of the actual external access code when entering an outside fax number or storing it in the contact list. The product automatically replaces the with the set code when dialing. Compared to entering an actual code, using may help avoid connection problems.*

## **Setting the number of rings to answer**

If you have connected an external answering machine and selected to receive faxes automatically, make sure the Rings to Answer setting is correct.

#### c*Important:*

*The Rings to Answer setting indicates the number of rings that must occur before the product automatically receives a fax. If the connected answering machine is set to pick up on the fourth ring, you should set the product to pick up on the fifth ring or later. Otherwise the answering machine cannot receive voice calls. Depending on the region, this setting may not be displayed.*

- Enter Setup mode from the Home menu.
	- B Select **System Administration**.
- Select **Fax Settings**.
- **Select Receive Settings.**

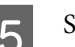

E Select **Rings to Answer**.

 $\begin{bmatrix} 6 \\ 1 \end{bmatrix}$  Select the number of rings, which is at least one ring greater than that of the answering machine.

#### *Note:*

*The answering machine picks up every call faster than the product, but the product can detect fax tones and start receiving faxes. If you answer the phone and you hear a fax tone, check that the product has started receiving the fax, and then hang up the phone.*

## **Sending Faxes**

Follow the steps below to send a monochrome (B&W) or color fax. When sending a monochrome fax, the scanned document is temporarily stored in the product's memory and you can preview it on the LCD screen before sending.

- Place original. You can send up to 100 pages in one transmission.
	- ◆ "Placing Originals" on page 7

**2** Enter **Fax** mode from the Home menu.

Specify the fax recipients using one or a combination of the following methods. You can send a monochrome fax to up to 200 recipients (WF-7610 Series/WF-7620) or 100 recipients (WF-3620 Series/WF-3640 Series).

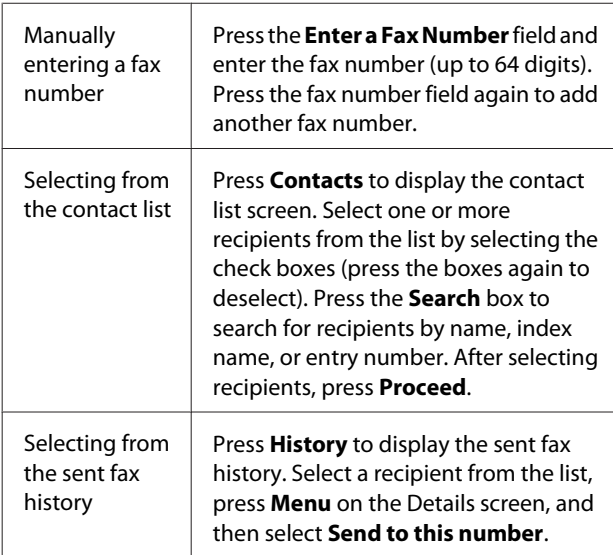

#### *Note:*

- ❏ *To delete entered recipients, press the "fax number entry" field and select the recipient you want to delete from the destination list. Then press Delete from the List.*
- ❏ *When the Direct Dialing Restrictions option in Security Settings is enabled, you can only select fax recipients from the contact list or the sent fax history. You cannot manually enter a fax number.*
- ❏ *You cannot send a color fax to more than one recipient at a time.*
- ❏ *If your phone system is PBX and you need an external access code such as "9" to get an outside line, enter the access code at the beginning of the fax number. If the access code has been set in the Line Type setting, enter*  $#$  (hash) instead of the actual *access code.*
	- & *"Setting the line type" on page 12*
- **4** Press **Menu**, and then select **Fax Send Settings** to change the fax transmission settings, such as the resolution, if necessary.

E Go to Step 6 if you do not want to preview before sending. To preview the fax (monochrome fax only), press **Preview** on the fax top screen.

> The product starts scanning the documents and displays the scanned image on the LCD screen. To start sending the fax, go to Step 6.

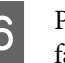

**6** Press  $\otimes$  (Color) or  $\otimes$  (B&W) to start sending the fax.

> To cancel sending the fax, press  $\otimes$ . You can also cancel the job, or check the job status/result on the Job Monitor or Job History screen.

## **Receiving Faxes**

### **Setting up the receive mode**

The product is initially set to receive faxes automatically (**Receive Mode** - **Auto**). You can change it to **Manual** if you connect an external telephone to the product.

In automatic receive mode, the product automatically receives every fax and outputs them according to the Fax Output setting.

 $\blacktriangleright$  "Outputting received faxes" on page 14

In manual receive mode, you need to answer every call and operate the product's control panel or your phone to receive faxes. The received fax is output according to the Fax Output settings.

When setting up the fax features for the first time, or when you need to change the settings due to a change in your phone system or for any other reason, use the Fax Setting Wizard to set up the product correctly.

 $\blacktriangleright$  "Using the Fax Setting Wizard" on page 11

### **Outputting received faxes**

The product is initially set to print every fax received. You can change the settings to save received faxes in the product's memory, on a computer, or in an external memory device, which allows you to view them first and print only when needed. You can also make settings to forward received faxes automatically. Follow the instructions below to change the settings.

A Enter **Setup** mode from the Home menu.

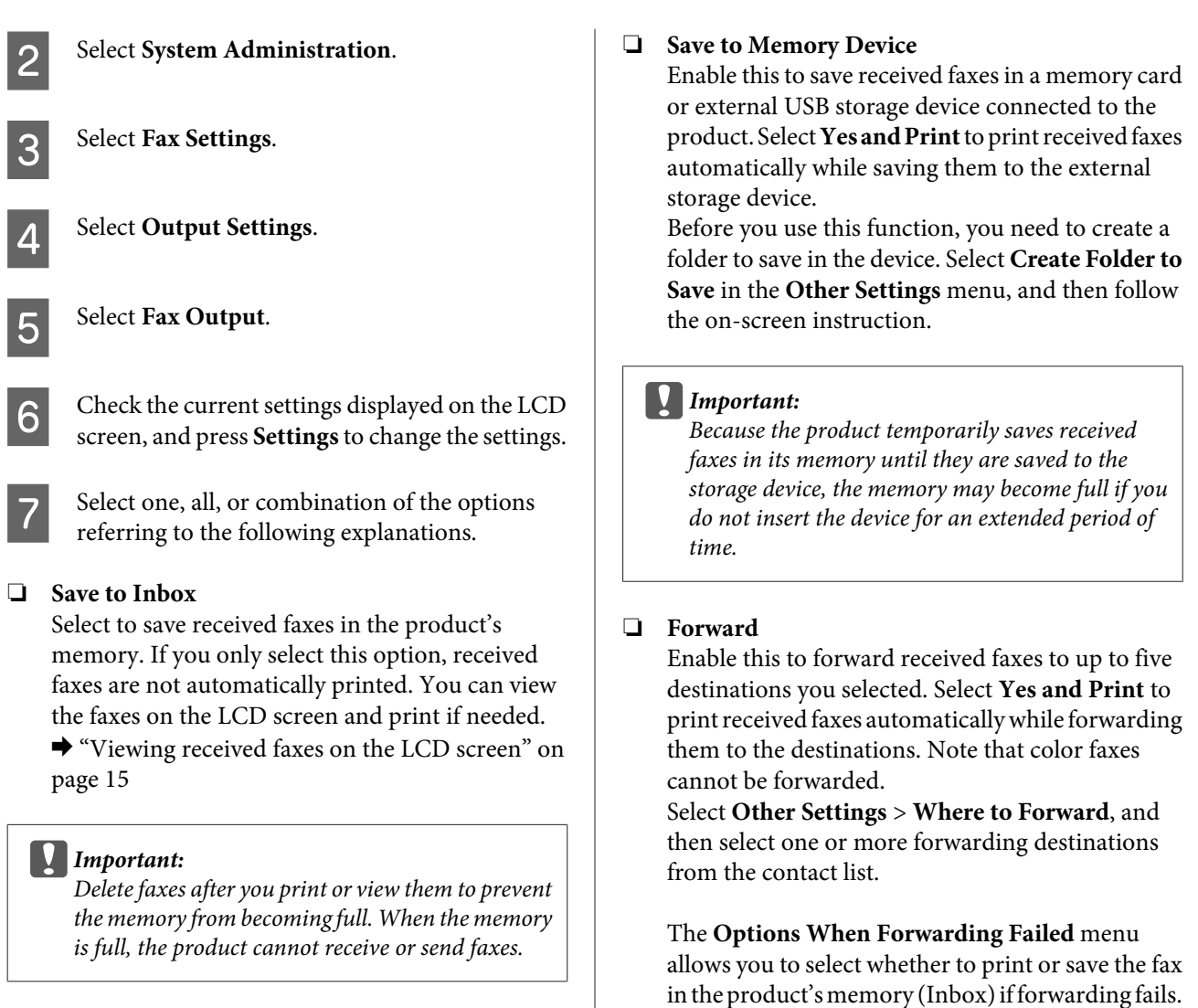

#### ❏ **Save to Computer**

To enable this option, use Epson FAX Utility on the computer connected to the product.

Received faxes are saved in a specified folder on the computer in PDF format. After you have configured FAX Utility to save faxes on a computer, you can change to **Yes and Print** on the product to print received faxes automatically while saving them on the computer.

#### c*Important:*

*Received faxes are only saved on the computer while the computer is logged in. Because the product temporarily saves the received faxes in its memory until they are saved on the computer, the memory may become full if you leave the computer off for an extended period of time.*

## **Viewing received faxes on the LCD screen**

To save received faxes in the product's memory and view them on the LCD screen, you need to enable the Save to Inbox option.

◆ "Outputting received faxes" on page 14

Follow the steps below to view the received faxes.

Check the  $\left(\blacksquare\right)$  icon on the Home screen. It stays on if there are any unread or unprinted faxes in the product's memory.

2 Enter Fax mode from the Home menu.

Select Open Inbox.

Enter the administrator password if the Inbox has been password protected.

#### *Note:*

*Press Menu on the Inbox screen if you want to delete or print all data in a batch.*

 $5<sup>8</sup>$  Select the fax you want to view from the Inbox list.

The contents of the fax are displayed.

**F** Press **Menu** on the preview screen and select **Print**, **Print then Delete**, or **Delete**, and follow the on-screen instruction.

#### c*Important:*

*Delete faxes after you print or view them to prevent the memory from becoming full. When the memory is full, the product cannot receive or send faxes.*

# **Replacing Ink Cartridges**

## **Safety Instructions and Precautions**

### **Safety instructions**

- ❏ Keep ink cartridges out of the reach of children.
- ❏ Be careful when you handle used ink cartridges, as there may be some ink around the ink supply port. If ink gets on your skin, wash the area thoroughly with soap and water.

If ink gets into your eyes, flush them immediately with water. If discomfort or vision problems continue after a thorough flushing, see a doctor immediately.

If ink gets into your mouth, spit it out immediately and see a doctor right away.

### **Precautions**

- ❏ Epson recommends the use of genuine Epson ink cartridges. Epson cannot guarantee the quality or reliability of non-genuine ink. The use of non-genuine ink may cause damage that is not covered by Epson's warranties, and under certain circumstances, may cause erratic product behavior. Information about non-genuine ink levels may not be displayed.
- ❏ Do not shake ink cartridges too vigorously; otherwise ink may leak from the cartridge.
- ❏ To maintain optimum print head performance, some ink is consumed from some cartridges not only during printing but also during maintenance operations such as ink cartridge replacement and print head cleaning.
- ❏ If you need to remove an ink cartridge temporarily, be sure to protect the ink supply area from dirt and dust. Store the ink cartridge in the same environment as the product. When storing the cartridge, be sure that its label identifying the color of the ink cartridge is facing upward. Do not store ink cartridges upside down.
- ❏ For maximum ink efficiency, only remove an ink cartridge when you are ready to replace it. Ink cartridges with low ink status may not be used when reinserted.
- ❏ Do not open the ink cartridge package until you are ready to install it in the product. The cartridge is vacuum packed to maintain its reliability. If you leave a cartridge unpacked for a long time before using it, normal printing may not be possible.
- ❏ Install all ink cartridges; otherwise, you cannot print.

## **Replacing an ink cartridge**

#### Open the scanner unit.

The ink cartridge holder moves to the ink cartridge replacement position. When you replace an ink cartridge before it is expended, select the menu as shown below.

Setup > Maintenance > Ink Cartridge(s) Replacement

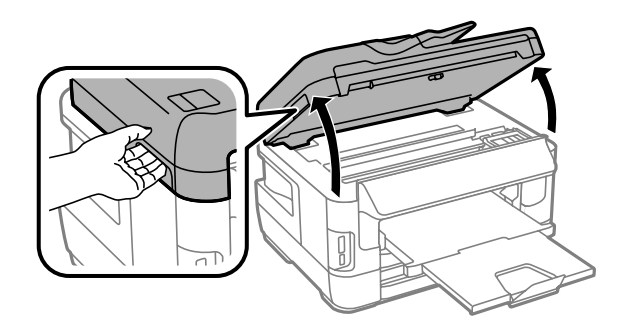

## *Important:*<br><u>**Do not**</u>

- ❏ *Do not move the ink cartridge holder by hand; otherwise, you may damage the product.*
- ❏ *Do not lift up the scanner unit when the document cover is open.*

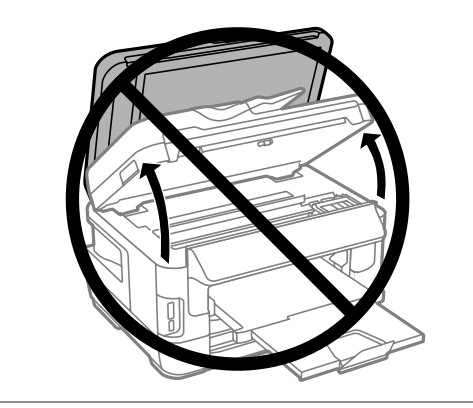

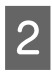

**2** Open the ink cartridge cover.

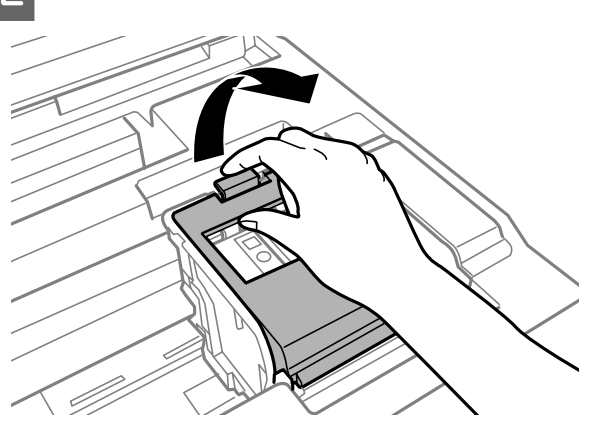

S Pinch and remove the ink cartridge.

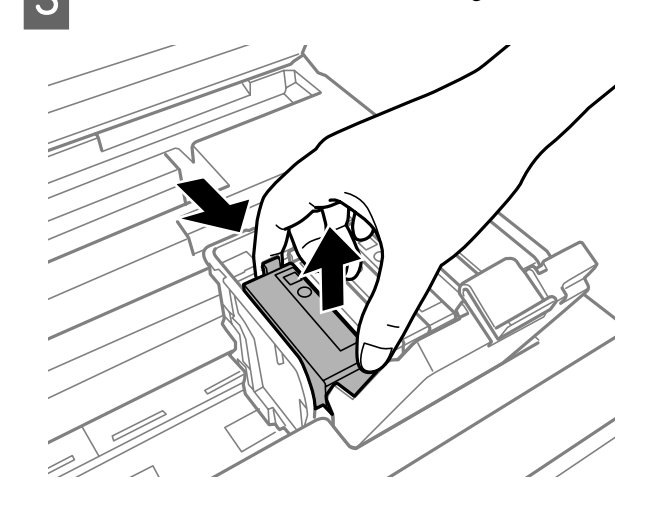

#### *Note:*

- ❏ *The illustration shows replacement of the black ink cartridge. Replace the cartridge appropriate to your situation.*
- ❏ *Removed ink cartridges may have ink around the ink supply port, so be careful not to get any ink on the surrounding area when removing the cartridges.*
- D Gently shake new replacement cartridges four or five times and remove the replacement ink cartridge from its package.

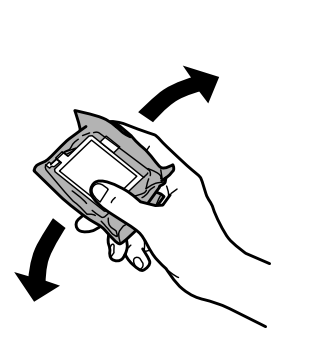

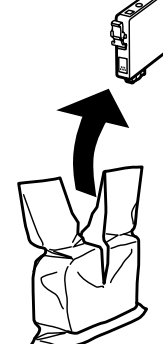

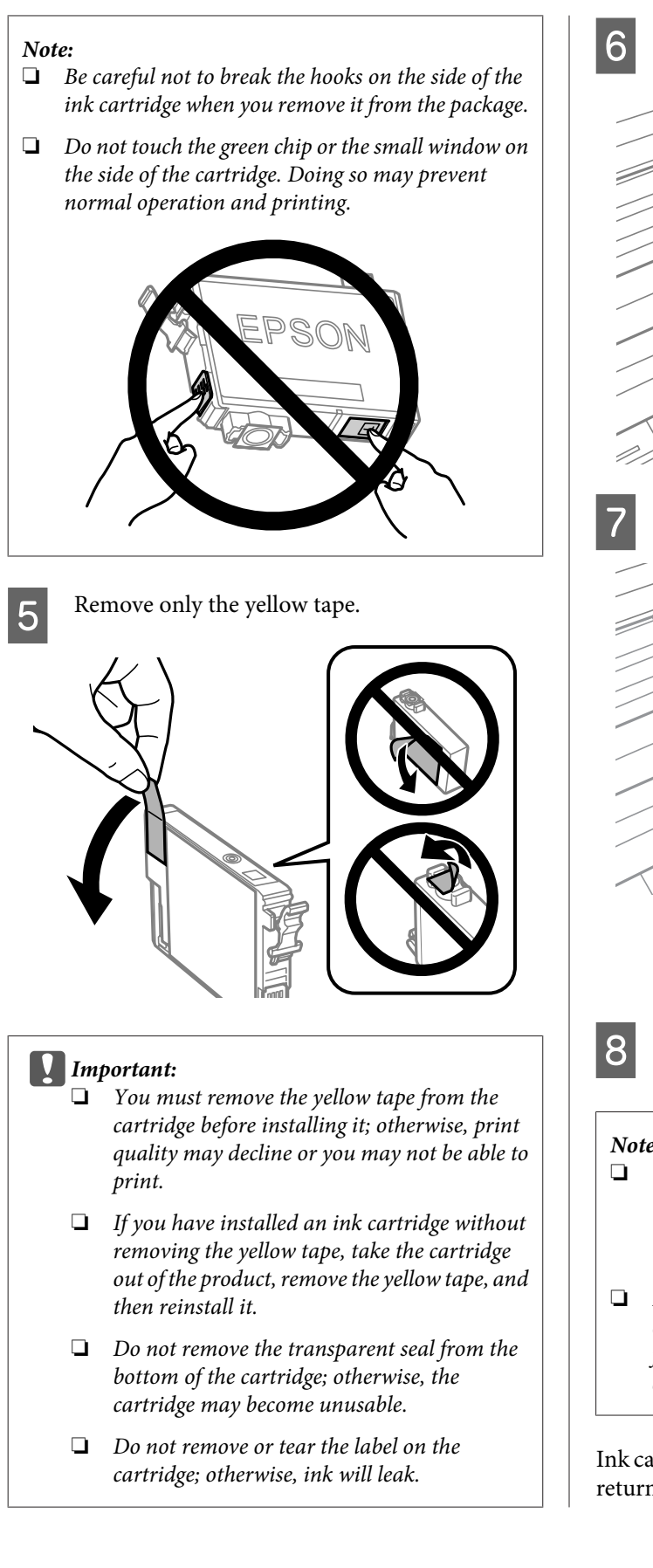

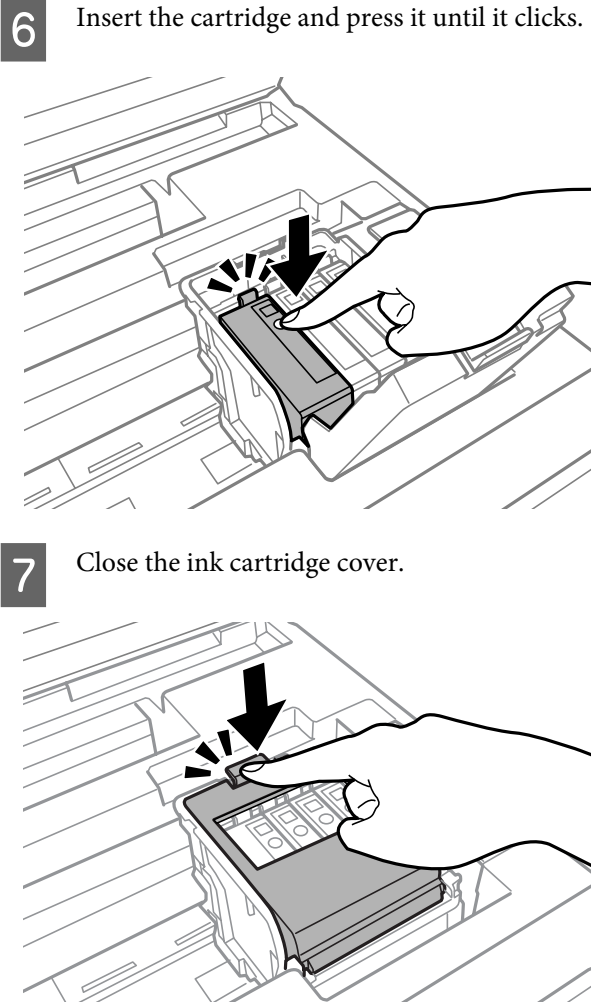

Press **Check** on the control panel of the product to check if the cartridges are installed correctly.

**B** Close the scanner unit slowly. Ink charging starts.

#### *Note:*

- ❏ *The power light continues to flash while the product is charging ink. Do not turn off the product during ink charging. If the ink charging is incomplete, you may not be able to print.*
- ❏ *If you had to replace an ink cartridge during copying, to ensure copy quality after ink charging is finished, cancel the job that is copying and start again from placing the originals.*

Ink cartridge replacement is complete. The product will return to its previous status.

# **Basic Troubleshooting**

## **Error Code on the Status Menu**

If a job does not complete successfully, check the error code displayed on the history of the each job. You can check the error code by pressing  $\mathbf{i}$ , and then select **Job History**. Refer to the following table to find the problem and its solution.

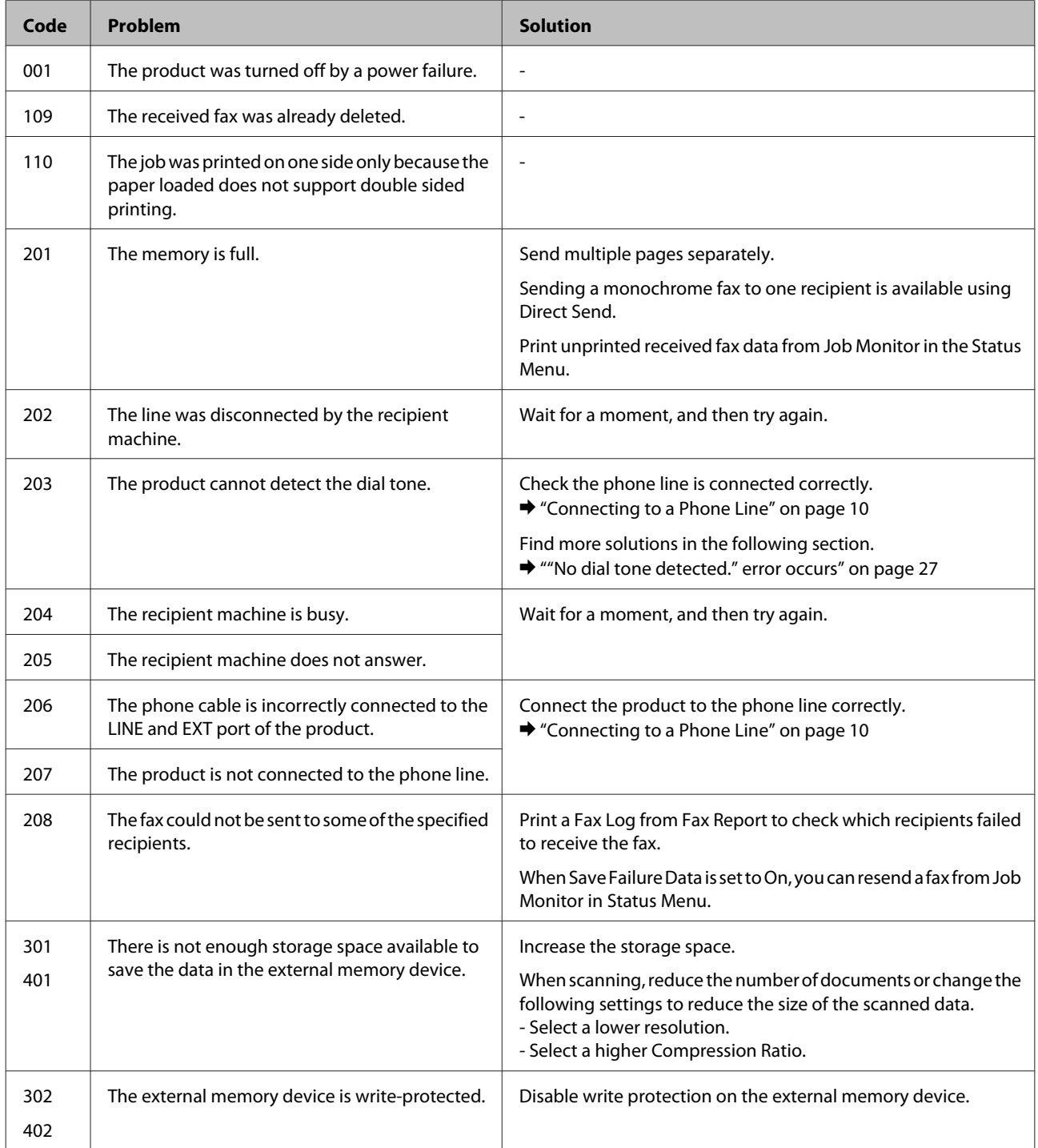

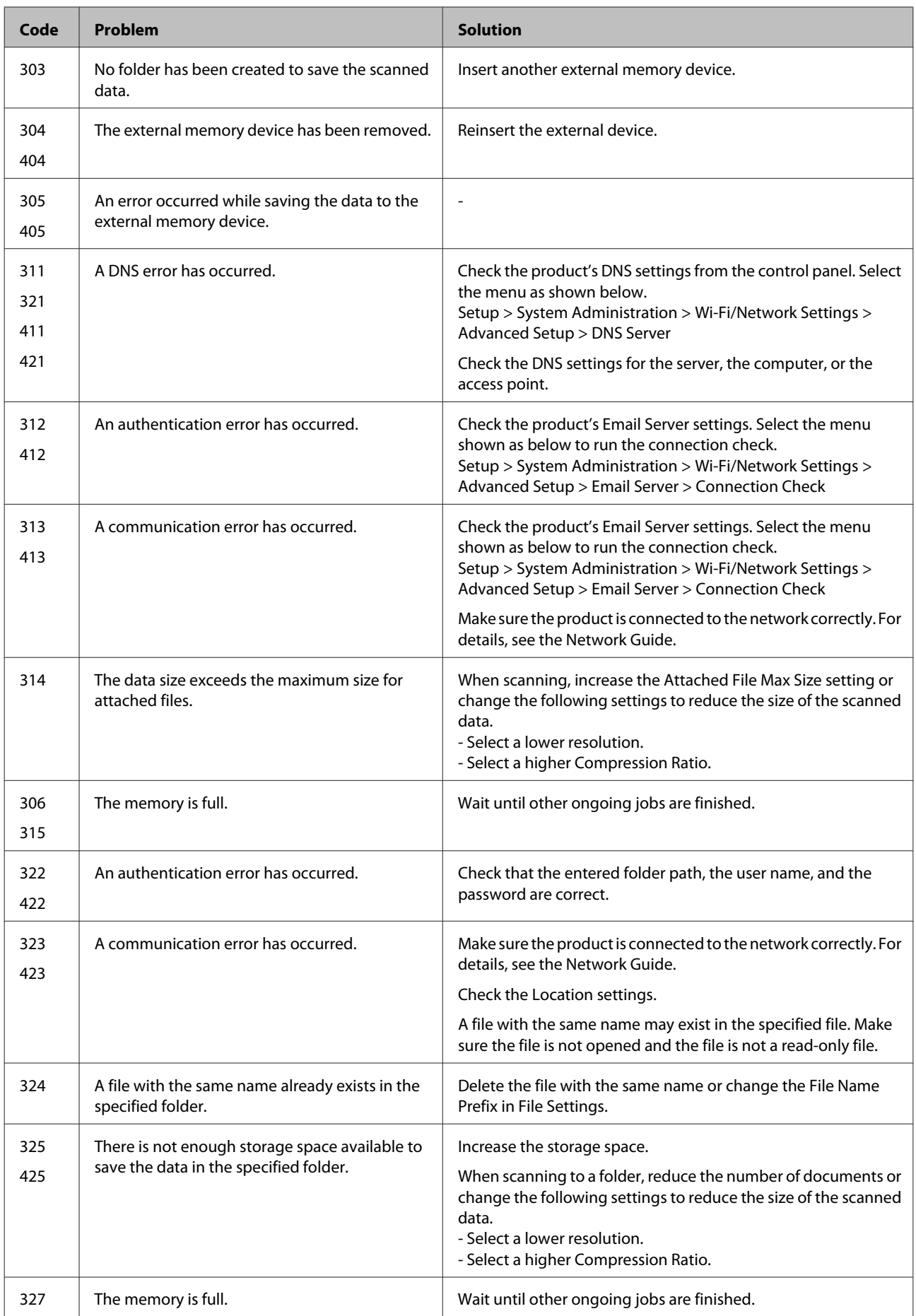

![](_page_22_Picture_161.jpeg)

## **Paper Jams**

#### !*Caution:*

*Never touch the buttons on the control panel while your hand is inside the product.*

#### *Note:*

- ❏ *Cancel the print job if prompted by a message from the LCD screen or the printer driver.*
- ❏ *After you have removed the jammed paper, press the button indicated in the LCD screen.*

## **Removing jammed paper from the rear cover**

### **WF-7610 Series/WF-7620 Series**

![](_page_22_Picture_11.jpeg)

1 Turn the product around.

#### *Note:*

*If you need to change the position of the product, two people are required to lift the product.*

![](_page_22_Picture_15.jpeg)

#### **Basic Troubleshooting**

![](_page_23_Picture_2.jpeg)

#### **Basic Troubleshooting**

![](_page_24_Picture_2.jpeg)

![](_page_25_Picture_2.jpeg)

**EXEC** Carefully remove the jammed paper.

![](_page_25_Picture_4.jpeg)

![](_page_25_Picture_5.jpeg)

**F** Reattach the rear cover.

![](_page_25_Picture_7.jpeg)

## **Removing jammed paper from inside the product**

![](_page_25_Picture_9.jpeg)

![](_page_25_Picture_10.jpeg)

![](_page_25_Picture_11.jpeg)

![](_page_25_Picture_12.jpeg)

 $\overline{3}$  Remove all of the paper inside, including any term pieces torn pieces.

![](_page_25_Picture_14.jpeg)

![](_page_25_Figure_15.jpeg)

#### c*Important:*

*Do not touch the flat white cable connected to the cartridge holder.*

 $\Delta$  Close the scanner unit slowly.

*Note for WF-7610 Series/WF-7620 Series: If there are still some torn pieces of paper inside the product even after clearing the paper jam, follow the steps below to remove them.*

*Setup > Maintenance > Remove Paper*

### **Removing jammed paper from the paper cassette**

![](_page_26_Picture_3.jpeg)

Pull the paper cassette all the way out.

![](_page_26_Picture_5.jpeg)

![](_page_26_Picture_6.jpeg)

**2** For WF-7610 Series/WF-7620 Series: Remove the cover.

![](_page_26_Picture_8.jpeg)

![](_page_26_Picture_9.jpeg)

**C** Remove the jammed paper from the cassette.

**4** Carefully remove any paper jammed inside the product.

![](_page_26_Picture_13.jpeg)

**EXECUTE:** Align the edges of the paper.

![](_page_26_Picture_15.jpeg)

![](_page_26_Picture_16.jpeg)

 $\overline{6}$  For WF-7610 Series/7620 Series: Put the paper cassette cover back on.

![](_page_26_Picture_18.jpeg)

![](_page_26_Picture_19.jpeg)

The case of the case that and slowly and carefully reinsert it all the way into the product.

![](_page_26_Picture_21.jpeg)

## **Removing jammed paper from the Automatic Document Feeder (ADF)**

![](_page_27_Picture_3.jpeg)

Remove the stack of paper from the ADF input tray.

**2** For WF-7610 Series/WF-7620 Series: Raise the ADF lever and open the ADF cover.

![](_page_27_Picture_6.jpeg)

For WF-3620 Series/WF-3640 Series: Open the ADF cover.

![](_page_27_Picture_8.jpeg)

#### c*Important:*

*Make sure you open the ADF cover before removing jammed paper. If you do not open the cover, the product may be damaged.*

S Carefully remove the jammed paper.

![](_page_27_Picture_13.jpeg)

**A** Open the document cover.

![](_page_27_Picture_15.jpeg)

![](_page_27_Picture_16.jpeg)

**EXECUTE CATE CATE CATE:** Carefully remove the jammed paper.

![](_page_27_Picture_18.jpeg)

![](_page_27_Picture_19.jpeg)

**F** Close the document cover and ADF cover.

Raise the ADF input tray.

![](_page_27_Picture_22.jpeg)

![](_page_28_Picture_2.jpeg)

Carefully remove the jammed paper.

![](_page_28_Picture_4.jpeg)

**9** Return the ADF input tray to its original position.

## **Print Quality Help**

If you see banding (light lines), missing colors, or any other quality problems in your printouts, try the following solutions.

- ❏ Make sure you have loaded the paper and place your original correctly.
	- & "Loading Paper into the Paper Cassette" on page 5
	- $\rightarrow$  "Placing Originals" on page 7
- ❏ Check the paper size settings and the paper type settings.
- ❏ The print head may be clogged. Perform a nozzle check first and then clean the print head. **Setup** > **Maintenance** > **Print Head Nozzle Check**

![](_page_28_Figure_14.jpeg)

```
(a) OK
(b) Needs a head cleaning
```
# **Faxing Help**

## **Cannot send and receive fax**

- ❏ Make sure the phone cable is connected correctly. ◆ "Connecting to a Phone Line" on page 10
- ❏ Run the **Check Fax Connection** to identify the cause of the problem.  $\blacktriangleright$  Setup > System Administration > Fax Settings > Check Fax Connection
- ❏ Check the error code displayed for the failed fax job, and then see the following section for the solution. ◆ "Error Code on the Status Menu" on page 19
- ❏ If the product is not connected to a phone and you want to receive faxes automatically, make sure you set **Receive Mode** to **Auto**.
- ❏ If you connected the product to a DSL phone line, you must install a DSL filter on the line otherwise you cannot fax. Contact your DSL provider for the necessary filter.
- ❏ Transmission speed may be the cause of the problem. Lower the **Fax Speed** setting.

If sending a fax to a specific recipient in the Contacts list often fails, set a lower fax speed for that recipient.

❏ Make sure that **ECM** is turned on. Color faxes cannot be sent and received when ECM is off.

## **"No dial tone detected." error occurs**

If you are connecting the product to a PBX (Private Branch Exchange) phone line or a Terminal Adapter, change the Line Type setting to PBX.

 $\rightarrow$  "Setting the line type" on page 12

If you still cannot send a fax, change the **Dial Tone Detection** setting to **Off**. However, doing so may drop the first digit of a fax number and send the fax to the wrong number.

& Setup > System Administration > Fax Settings > Basic Settings > Dial Tone Detection

# **Where To Get Help**

## **Technical Support Web Site**

If you need further help, visit the Epson support website shown below. Select your country or region and go to the support section of your local Epson website. The latest drivers, FAQs, manuals, or other downloadables are also available from the site.

http://support.epson.net/ http://www.epson.eu/Support (Europe)

If your Epson product is not operating properly and you cannot solve the problem, contact Epson support services for assistance. See the PDF User's Guide for Epson support information.

## Copyright Notice

No part of this publication may be reproduced, stored in a retrieval system, or transmitted in any form or by any means, electronic, mechanical, photocopying, recording, or otherwise, without the prior written permission of Seiko Epson Corporation. The information contained herein is designed only for use with this product. Epson is not responsible for any use of this information as applied to other printers.

Neither Seiko Epson Corporation nor its affiliates shall be liable to the purchaser of this product or third parties for damages, losses, costs, or expenses incurred by the purchaser or third parties as a result of accident, misuse, or abuse of this product or unauthorized modifications, repairs, or alterations to this product, or (excluding the U.S.) failure to strictly comply with Seiko Epson Corporation's operating and maintenance instructions.

Seiko Epson Corporation shall not be liable for any damages or problems arising from the use of any options or any consumable products other than those designated as Original Epson Products or Epson Approved Products by Seiko Epson Corporation.

Seiko Epson Corporation shall not be held liable for any damage resulting from electromagnetic interference that occurs from the use of any interface cables other than those designated as Epson Approved Products by Seiko Epson Corporation.

EPSON® is a registered trademark, and EPSON EXCEED YOUR VISION or EXCEED YOUR VISION is a trademark of Seiko Epson Corporation.

SDXC Logo is a trademark of SD-3C, LLC.

Memory Stick Duo, Memory Stick PRO Duo, Memory Stick PRO-HG Duo, Memory Stick Micro, and MagicGate Memory Stick Duo are trademarks of Sony Corporation.

General Notice: Other product names used herein are for identification purposes only and may be trademarks of their respective owners. Epson disclaims any and all rights in those marks.

![](_page_30_Picture_9.jpeg)

The contents of this manual and the specifications of this product are subject to change without notice.

© 2013 Seiko Epson Corporation. All rights reserved. Printed in XXXXXX

![](_page_31_Picture_1.jpeg)